# Capture One Pro 7

## QUICK START GUIDE FOR OTHER RAW CONVERTER USERS

Switching to the Professional Choice in Imaging Software is now easier than ever. Capture One Pro 7 offers a natural transition for photographers currently working with other RAW converters and Asset Management applications like Adobe Lightroom and Apple Aperture.

Use the tools you are used to but with outstanding RAW conversion in a customisable professional workspace.

## HOW TO GET STARTED

Download Capture One from www.phaseone. com/downloads and enjoy the start of your 60 day full featured trial. Launch Capture One and follow the startup dialog to create a new Catalog.

A Catalog is the primary method of image management in Capture One, although you can also manage your images in Sessions. Sessions are a long standing method of image management in Capture One and may suit your needs better. Take a look at the 'Catalogs' tutorial and 'Sessions' tutorial in the Get Started section at

## www.phaseone.com/tutorials

Populate your catalog by choosing **File>Import Images** or using the icon on the toolbar or the large import icon in the centre of the screen.

Follow the Importer dialog and click the red **Import..** button in the bottom right of the screen.

In the 'Import To' section, storing images 'Inside Catalog' physically copies the images to be imported inside the catalog database file which is created for every catalog. Therefore this creates an 'all-in-one' catalog which is easy to move and copy. However, the size of your catalog is then limited to the size of the storage it is placed in. Importing images at their 'Current Location', which could also be external hard drives, means that the catalog simply references their location. Therefore, you are not limited by storage.

Once the import has finished you can begin to enjoy the RAW conversion Capture One is famous for. If you have imported images at their current location, browse the folder structure in the **Folders** area of the **Library** tool. Right click on any folder and choose **Show / HIde Folders Hierarchy** to see a complete or simplified folder structure.

Images imported inside the catalog can be accessed by clicking the **Catalog** icon also in the Folders area.

Regardless of import choice, a shortcut to all of your images in the catalog can be found at the top of the Library tool, named **All Images**. The Library tool is found in the Library tool tab, which is the first tool tab in the default workspace.

All Previews in Capture One are 'smart' by default meaning that images stored on external hard drives can always be viewed and adjusted, even if you don't have access to that hard drive.

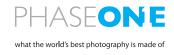

## THE CAPTURE ONE INTERFACE

The screen grab below shows the default workspace of Capture One Pro 7 and where various elements are located.

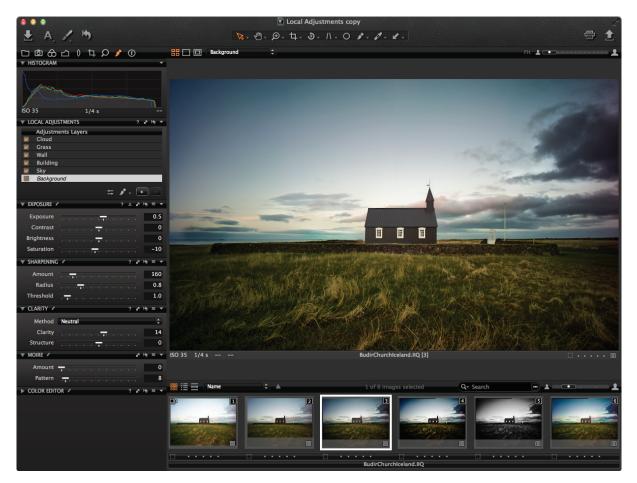

- Explore all the tools available by moving through the tool tabs.
- Switch to different cursor tools like the Loupe or Hand tool via the cursor tool area.
- Select different images by clicking on them in the browser area. Cmd (Mac)/ Ctrl (Win) click other images for multiple selections. Change between primary view and multi view by clicking on these two icons in the viewer.

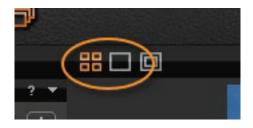

Remember, the Capture One Pro 7 interface and available short cut keys can be completely customised, so if you prefer to view things in a different way, explore the options in the **View** menu or look at some of the other workspaces in **Window>Workspace**.

## **ADJUSTING IMAGES**

Move through the tool tabs to try out the wealth of different tools available in Capture One Pro 7. Each tool tab is split into different sections of workflow. For example, Exposure, Color and Composition. If you are not sure what a particular tool tab is by the icon, hover the mouse over it for a description.

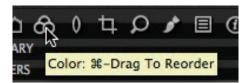

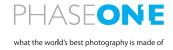

To copy a set of adjustments from one image, simply use the **Copy** icon in the tool bar.

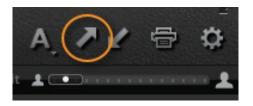

Then select other images and click the **Apply** icon to copy those adjustments across.

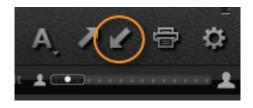

A similar functionality is available from individual tools by using the following icon in the toolbar of that tool.

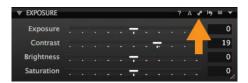

With this method only the setting from the particular tool is copied and applied to other images.

Reset all adjustments in an image by using this icon on the toolbar.

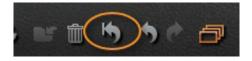

### **USING VARIANTS**

In the early stages of using Capture One, you might enjoy the ability to create a 'virtual' copy of your image to experiment with the variety of adjustment tools Capture One has to offer. Choose **Image>New Variant** to create a virtual copy of your image with no adjustments applied. Choose the **Clone Variant** option to create the virtual copy with the current set of adjustments.

Variants are shown in the browser sequentially numbered. as in 1,2,3.... etc.

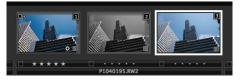

Variants can have individual star ratings and colour tags.

### **EXPORTING IMAGES**

Choose **File>Export>Variants** for fast access to the export dialog. Choose your file type and other parameters and click on **Export**.

For more options goto the Process tool tab and setup process recipes which can be accessed anytime for immediate processing to predefined parameters.

### FURTHER LEARNING

A list of the current keyboard shortcuts can be found via the Help menu in **Keyboard Shortcut Summary**. Create your own keyboard shortcuts at **Capture One>Edit Keyboard Shortcuts**.

Video tutorials on many aspects of Capture One from image adjustment to workflow can be found at: www.phaseone.com/tutorials

The Phaseone blog is written by our Image Quality Professor containing weekly tips about using Capture One. You can also subscribe to the content via email. blog.phaseone.com

Access help.phaseone.com for a searchable guide to using Capture One.

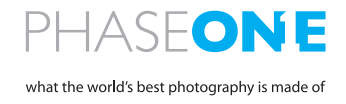